# Laptop Monitoring with RFID For Powered by QuickTrock **User Guide**

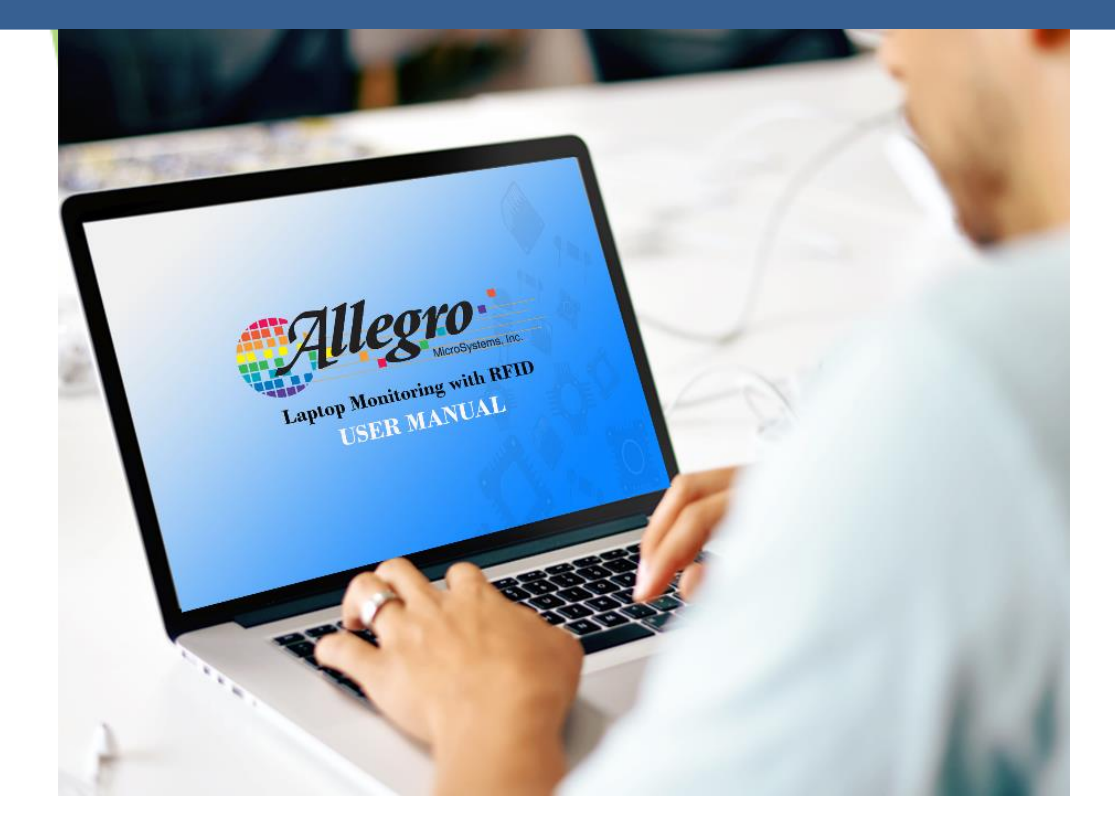

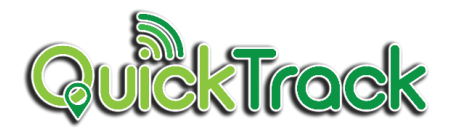

#### **1. USER AND ROLE MANAGEMENT OF STANDARD USER**

#### **1.1 Introduction to User and Role Management (Standard User)**

**The QuickTrack Laptop Monitoring System lets the standard user view the history of their transaction as well as requesting for laptop.** 

#### **1.2 Viewing Profile User Roles**

**The main page of the standard users is the view of their profile. Down below, is an example of Standard users profile the will be shown after the standard users logs in.**

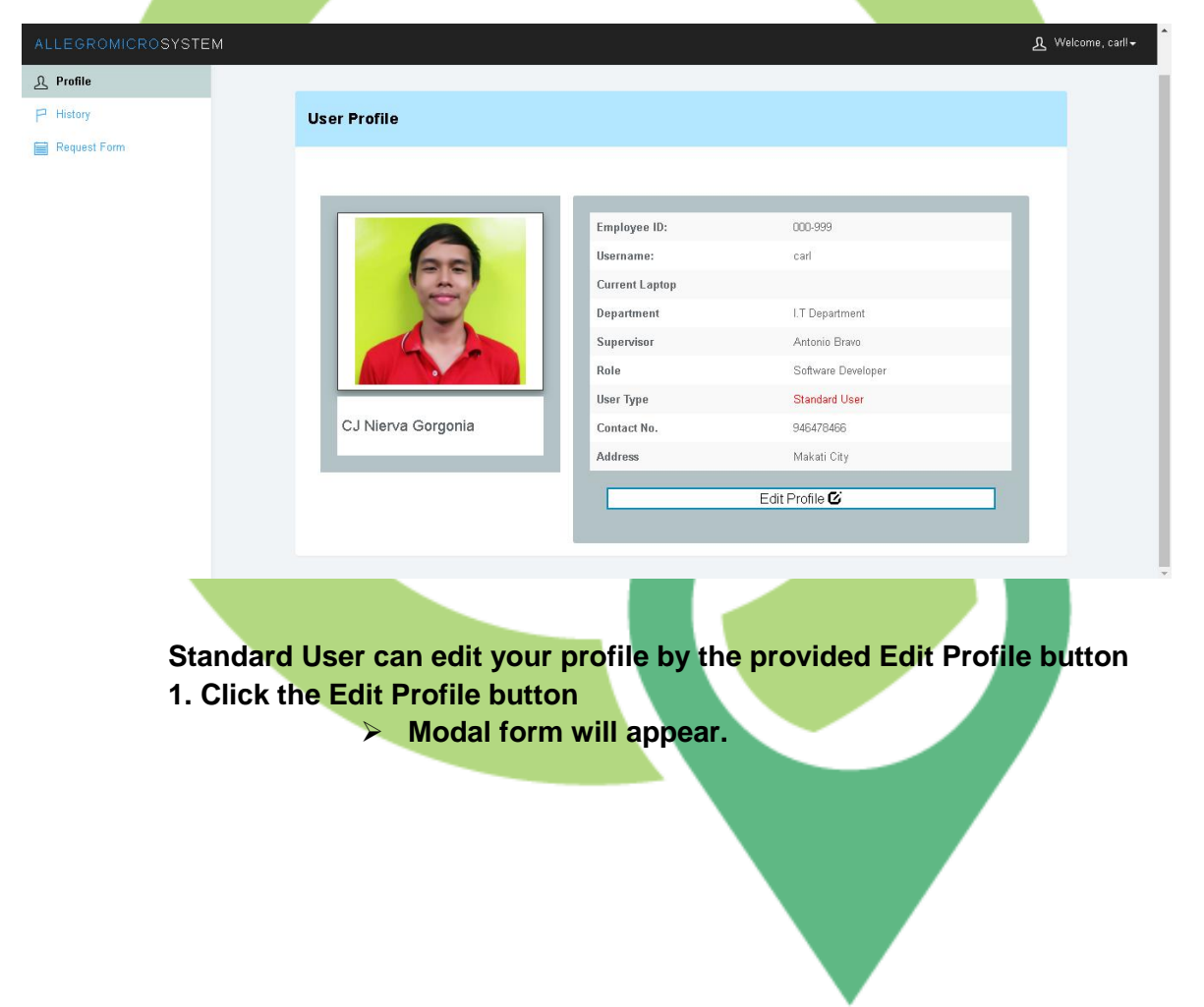

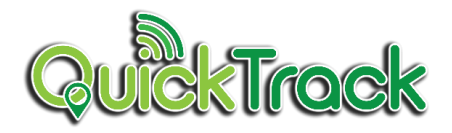

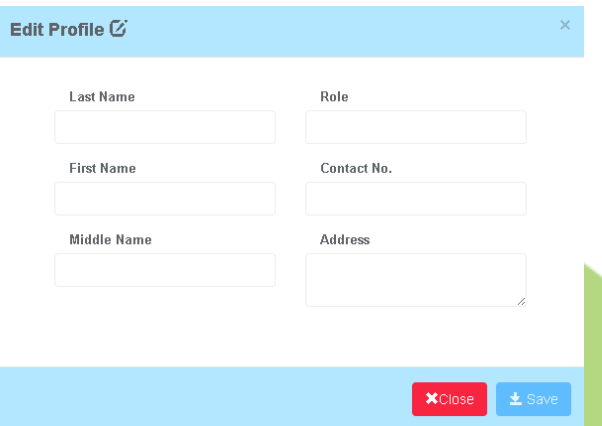

- **2. Fill-out new data on the provided field.**
- **3. Click Save button to save the new information and Close button to cancel.**

#### **1.3 Viewing the history**

**Standard Users can view the previous history of their transactions regarding to their requests on borrowing laptops and gate passes. 1. Select History in the navigation pane.**

➢ **A page will appear with 2 sub-categories of history, Choose the following as listed below:**

## **1.3.1 Viewing the History of Requests**

- **Standard Users can view the previous history of requested laptops. They can also view the status whether it is approved or denied.**
- **1. Select History in the navigation pane.**
	- ➢ **The page will appear**
- **2. Click the tab History of Pending Requests**
	- ➢ **Previous list of borrowed laptops will appear.**

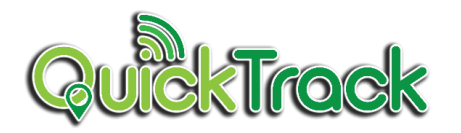

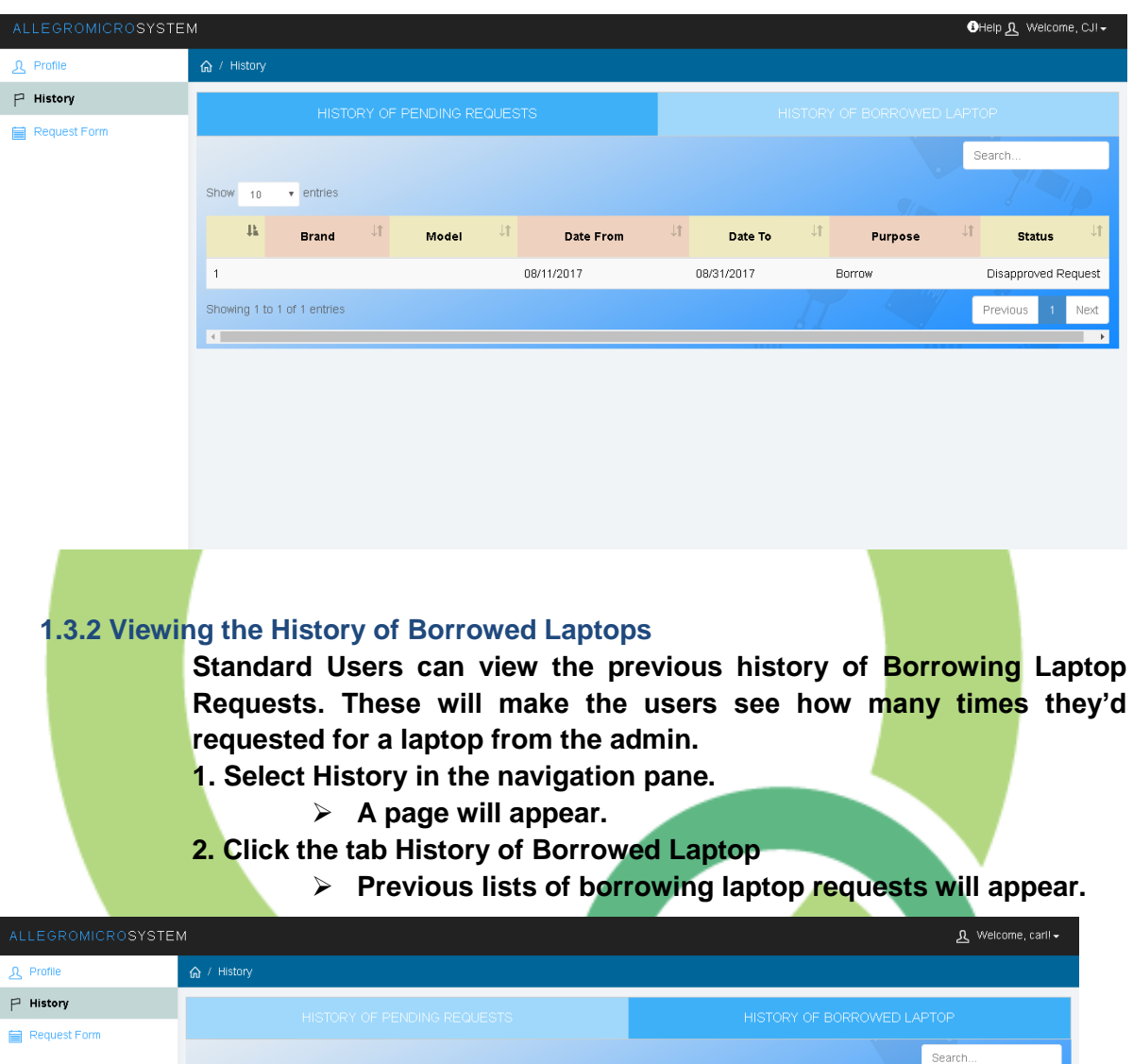

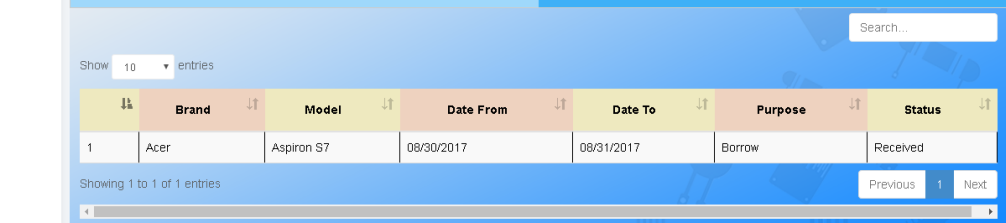

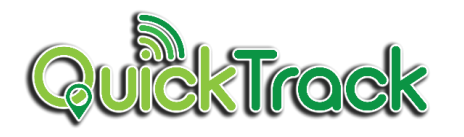

#### **1.4 Request From**

**Standard User can borrow and surrender the borrowed laptops by the provided request form**

- **1. Click Request Form on the side bar.**
	- ➢ **Request Form will appear**

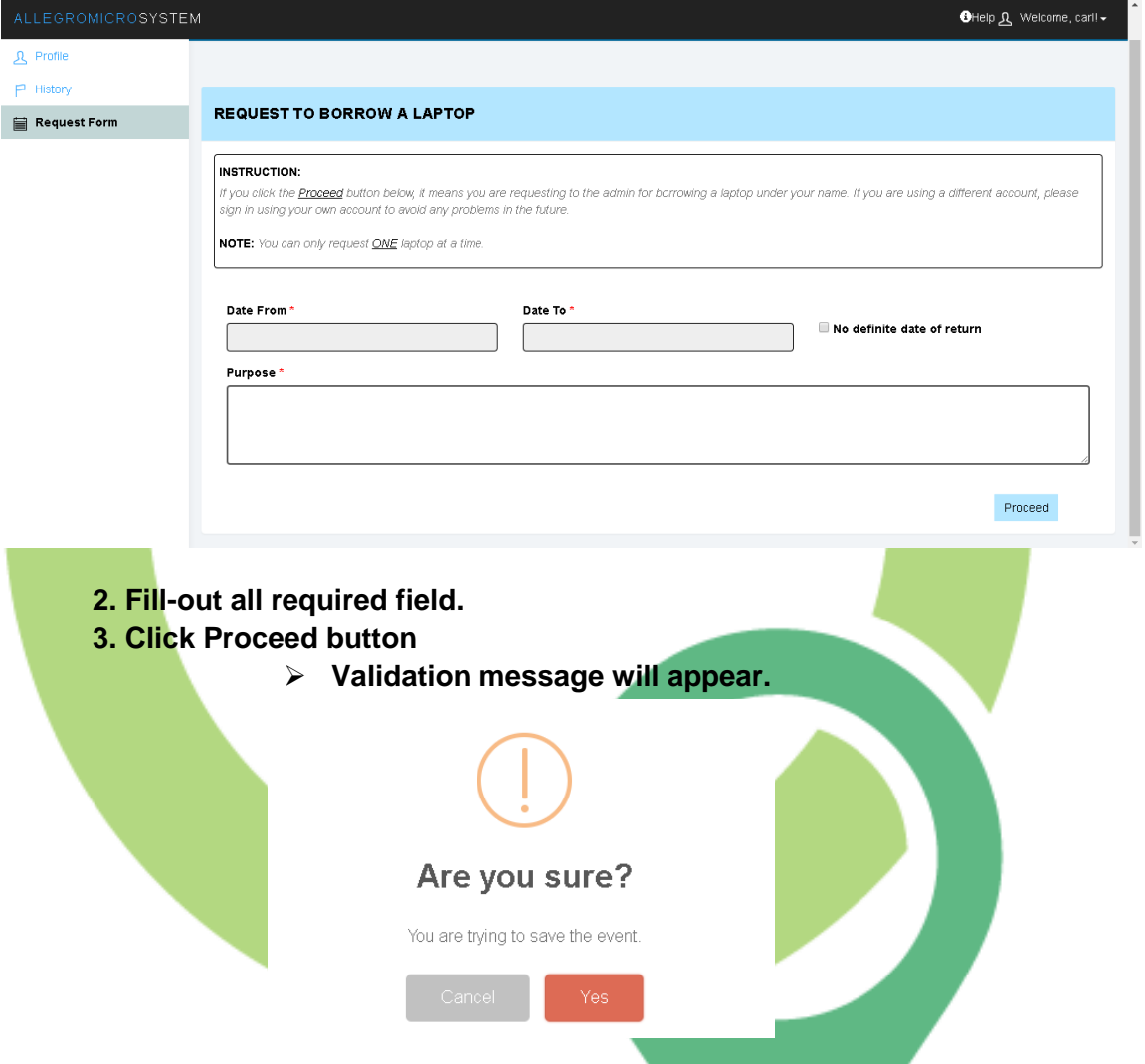

**4. Click Yes button to send the request to the admin and Cancel button to terminate the request.**

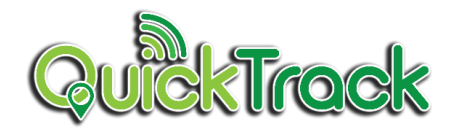

➢ **After Sending the request to the admin, a new form will be displayed on the screen**

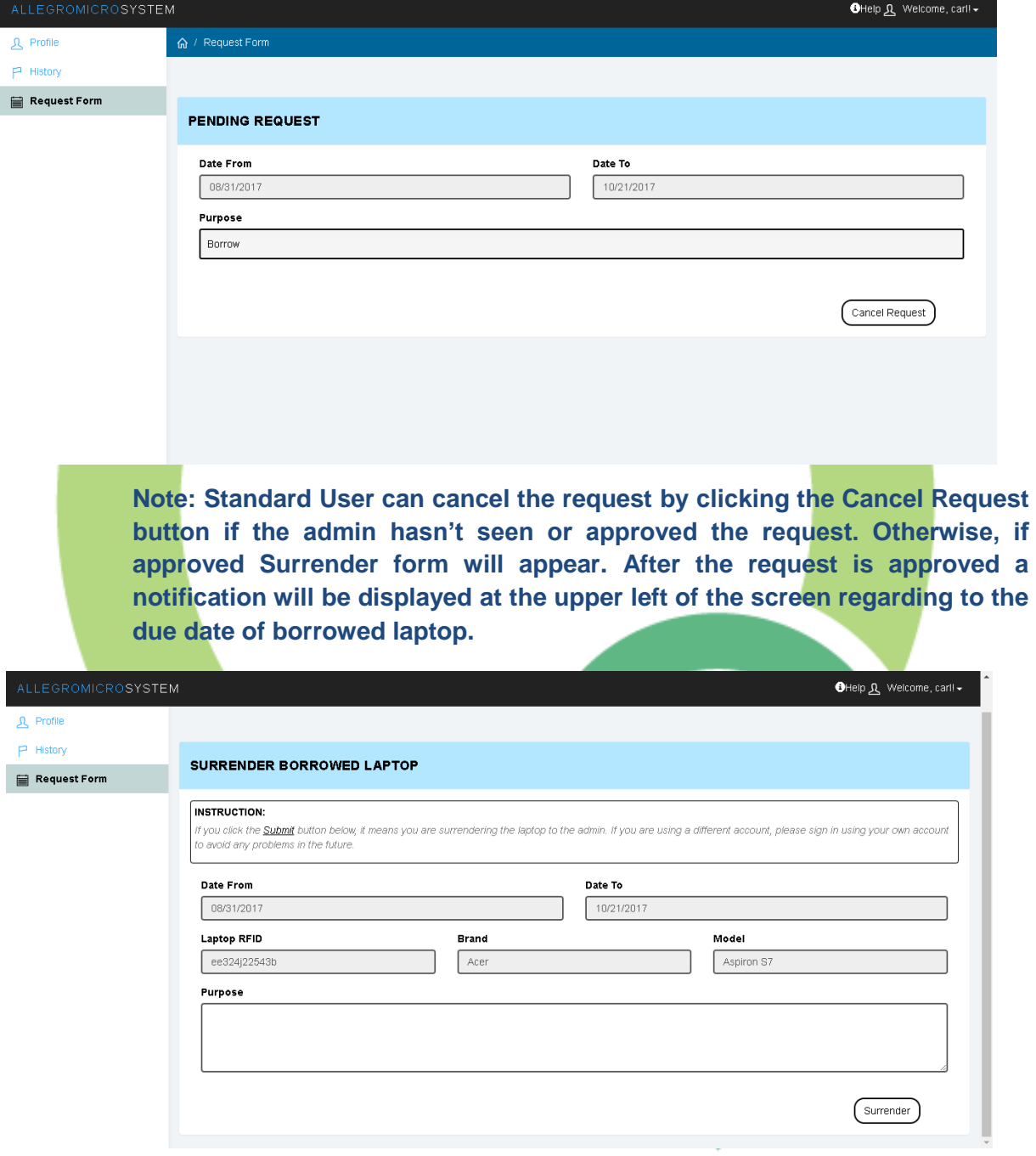

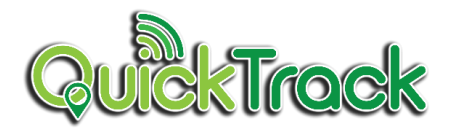

# **1.4.1 Surrender the borrowed Laptop**

**After the admin approved the requests, the standard users can surrender the laptop before the due date** 

- **1. Select Request Form in the Side bar.**
	- ➢ **A Surrender Request Form will appear**

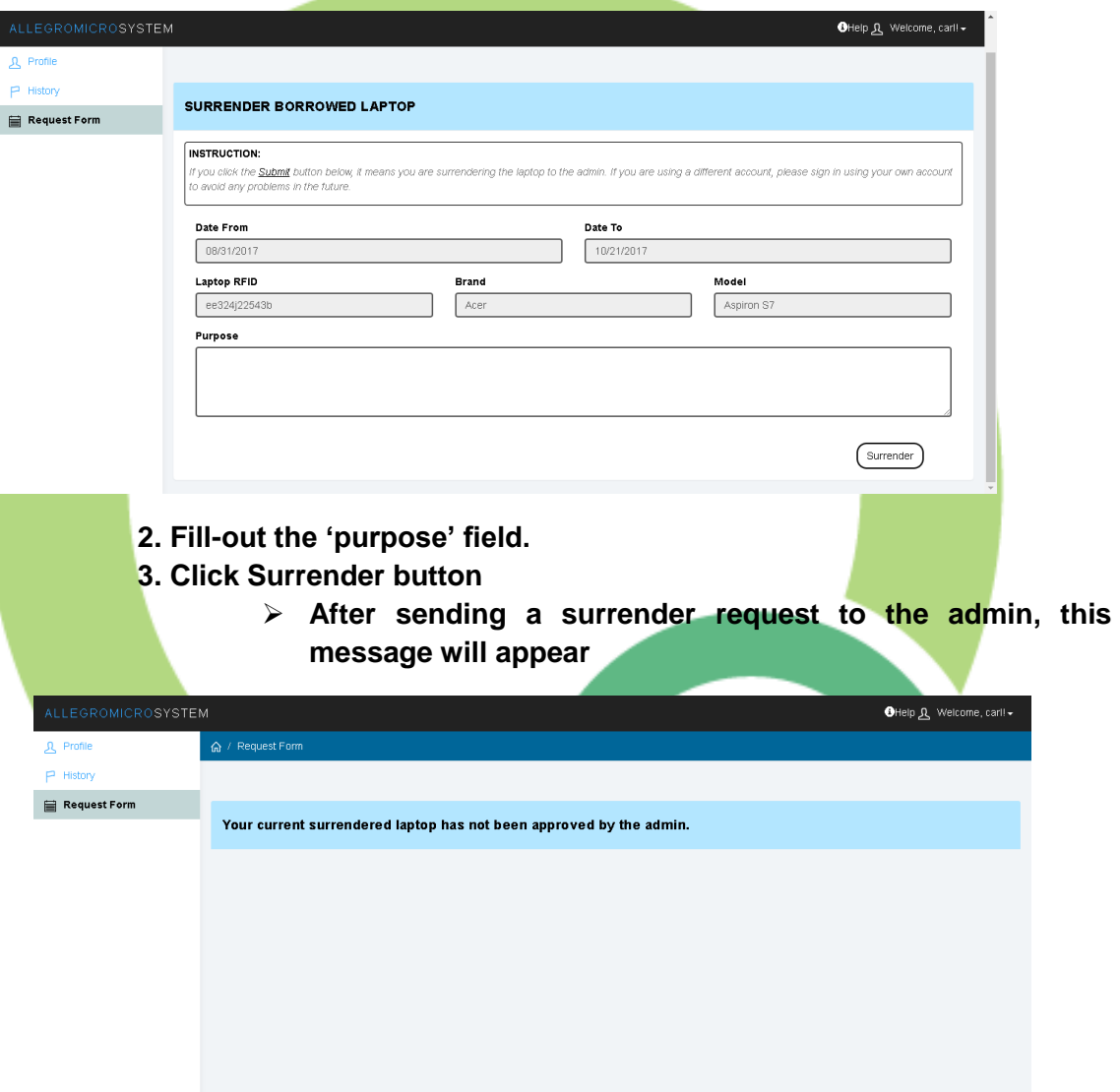

**Note: The admin has not approved the request yet. If approved, then the standard users can request for another laptop in the Request Form page.**

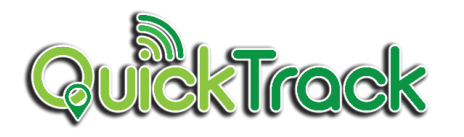

#### **1.5 Settings**

**Standard User can borrow and surrender the borrowed laptops by the provided request form**

## **1.5.1 Account Settings**

**Standard User can change or update its password as well as the email.**

7

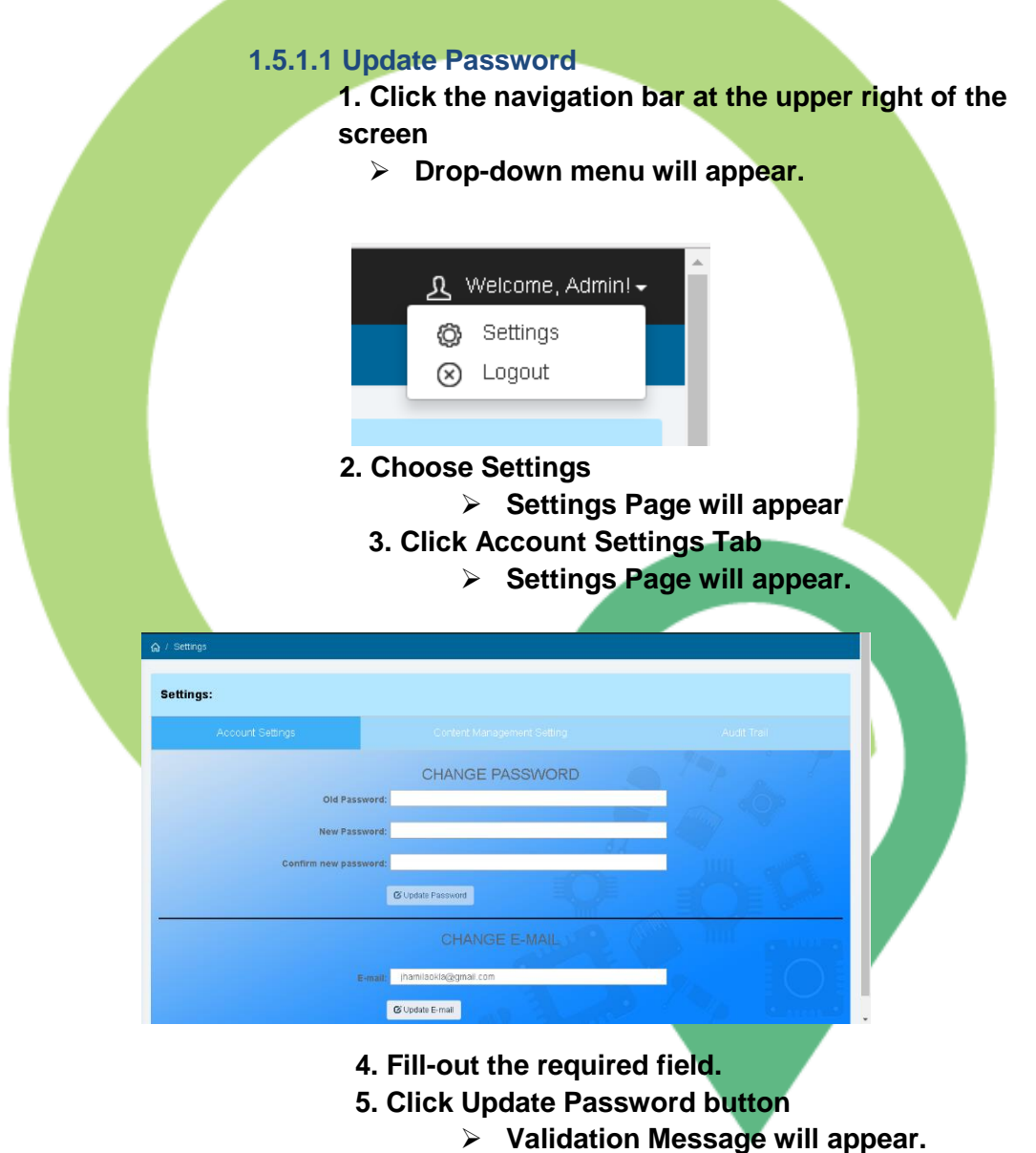

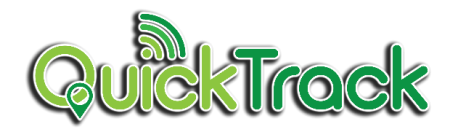

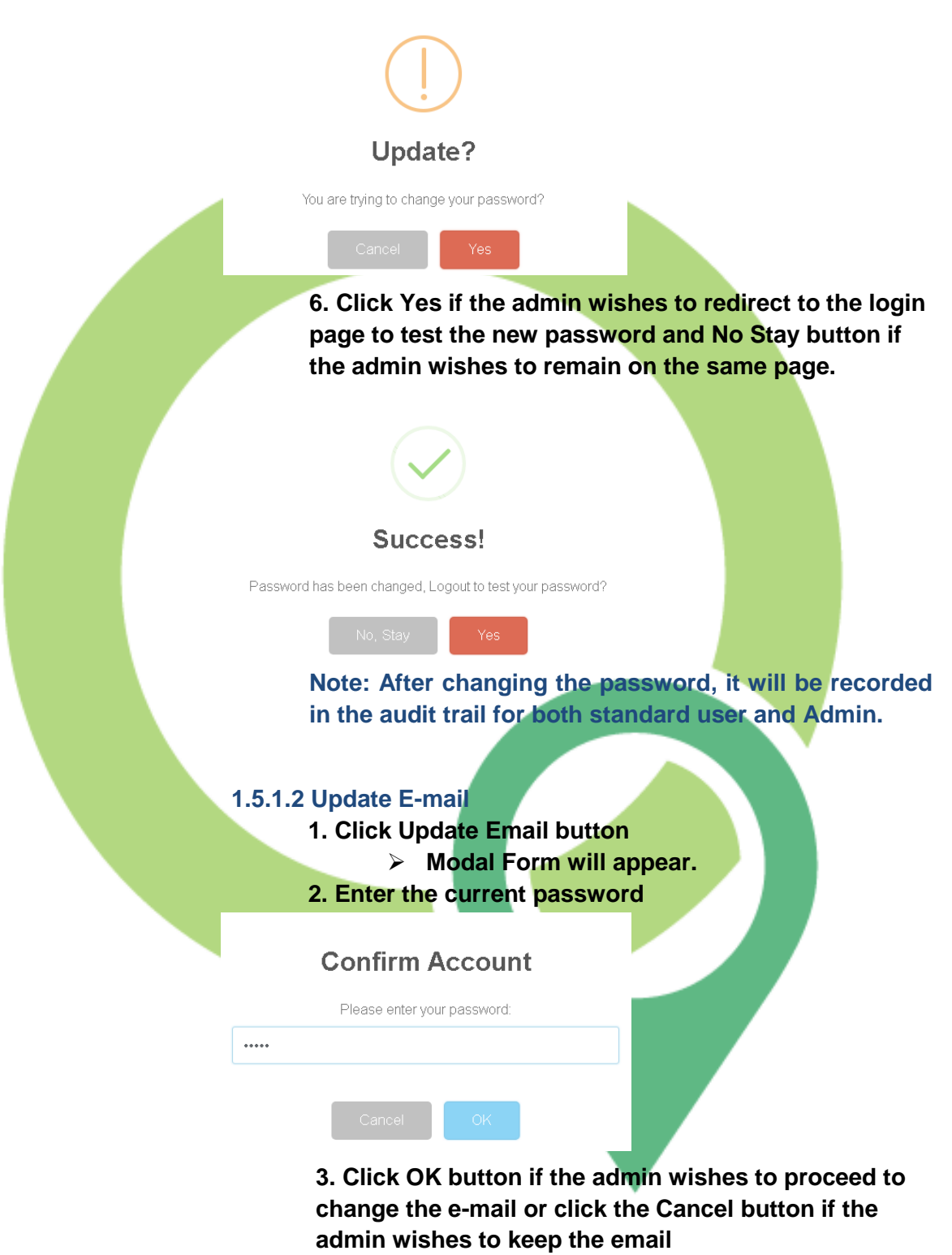

**4. Enter the new email.** 

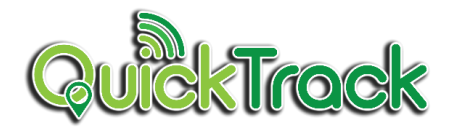

#### **Change E-mail**

Please enter your new E-mail:

admin@gmail.com

**5. Click OK button to change the email and Cancel button to prevent from changing the email.**

**Note: Once the admin clicked the OK button, a success message will appear. Changing e-mail will be recorded in the audit trail for both the account of standard user and Admin.**

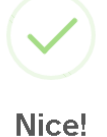

Your new E-mail is: admin@gmail.com

#### **1.5.1.3 View the Audit Trail**

**All the activities of Standard User will be displayed on the audit trail.**

**1. Click the Audit Trail Tab**

➢ **Audit Trail Page will appear.**

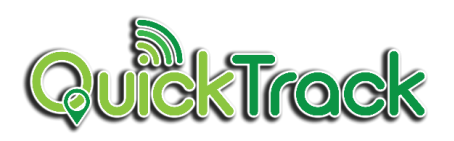

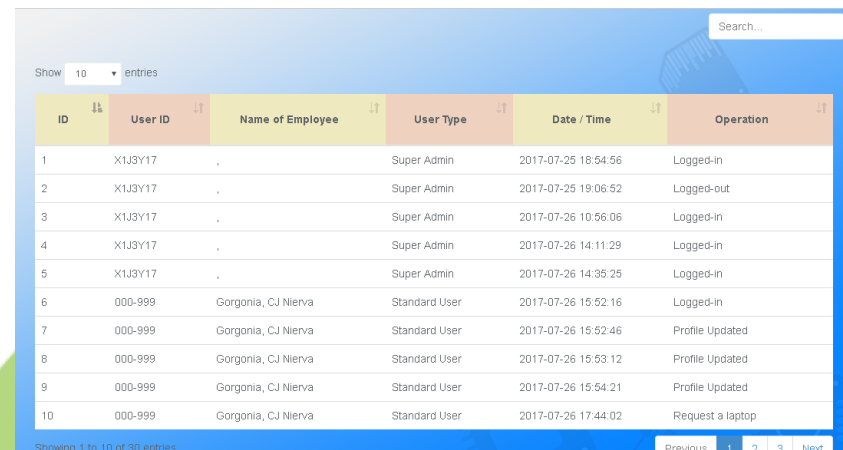